# The Commonwealth of Kentucky **kynect State-Based Marketplace**

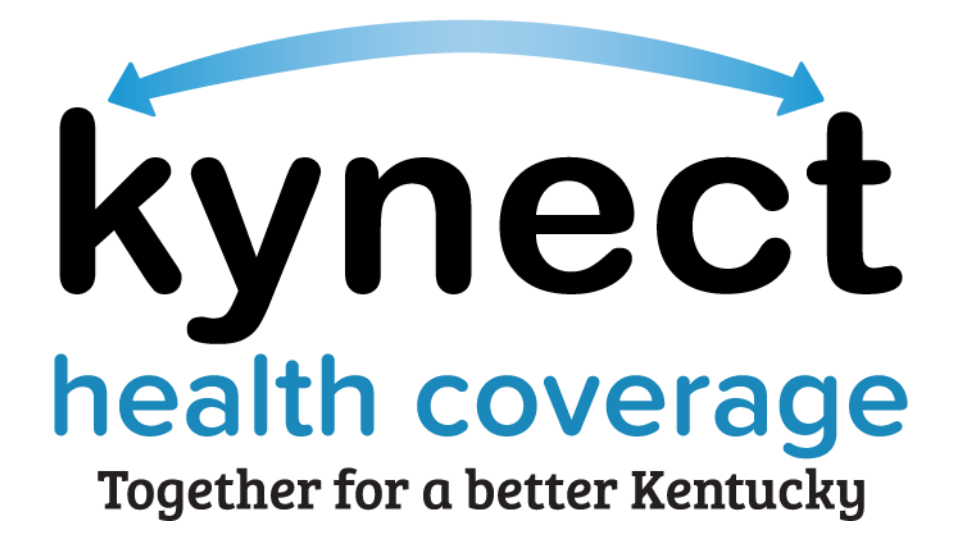

**Remote Identity Proofing for Agents and kynectors Quick Reference Guide**

June 1, 2022

### **Introduction**

This Quick Reference Guide is intended to instruct Agents and kynectors on the process of completing the Remote Identify Proofing (RIDP) during application intake.

## **Table of Contents**

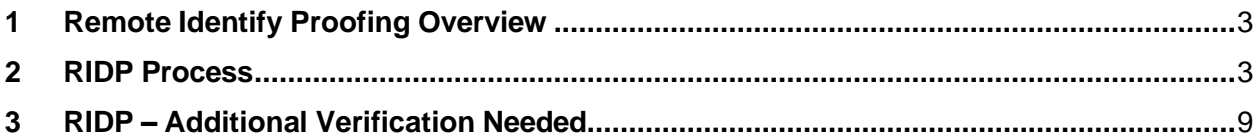

## <span id="page-2-0"></span>**1 Remote Identify Proofing Overview**

Remote Identity Proofing (RIDP) is a process available for Agents and kynectors to verify a Resident's identify during application intake in kynect utilizing Experian. Agents and kynectors complete RIDP for Residents if they are meeting with a Resident via **Phone,** or if they would like to verify the Resident's identity through RIDP while meeting **In Person**. Once Agents and kynectors begin RIPD they are prompted to complete the **RIDP Challenge Questions** screen while collecting the Resident's information. The RIDP Challenge questions are provided by the Experian Identity Verification System (Experian). Experian generates questions unique to each Resident such as credit history, personal demographic information, and other indicators to verify the Resident's identity. This Quick Reference Guide (QRG) highlights the RIDP process in kynect for Agents and kynectors, and the steps required to complete the process during application intake.

### <span id="page-2-1"></span>**2 RIDP Process**

Agents and kynectors begin the RIDP process on the **Program Selection** screen during application intake in kynect. Agents and kynectors have two additional questions on the **Program Selection**  screen. They include:

- How are you meeting this applicant?
- How would you like to verify this applicant's identity?

Agents and kynectors are prompted to complete RIDP if they select either of the following options for the questions above:

- 1. Select **Phone** for the *How are you meeting this applicant?* question
- 2. Select **In Person** for the *How are you meeting this applicant?* question and then select **RIDP** for the *How would you like to verify this applicant's identity?* question

If Agents or kynectors select **Upload Document** for the *How would you like to verify this applicant's identity?* question, they are prompted to upload documents on the **Identity Verification Upload**  screen after entering the primary applicant's details. Agents and kynectors can upload documents such as a driver's license or a birth certificate to verify a Resident's identity.

Once Agents and kynectors begin the RIDP process they are prompted to complete an additional RIDP question on the **Member Details** screen and the **RIDP Challenge Questions** screen after Agents and kynectors complete the **Address Information** screen in the **Contact Information**  section of application intake.

#### **Complete the following steps to complete RIDP in kynect:**

- 1. Answer **Phone** or **In Person** to indicate how the Agent or kynector is meeting with the Resident.
	- If **Phone** is selected, Agents and kynectors are routed to complete the RIDP Challenge questions.
	- If **In Person** is selected, Agents and kynectors are prompted to indicate how they would like to verify the Resident's identity.

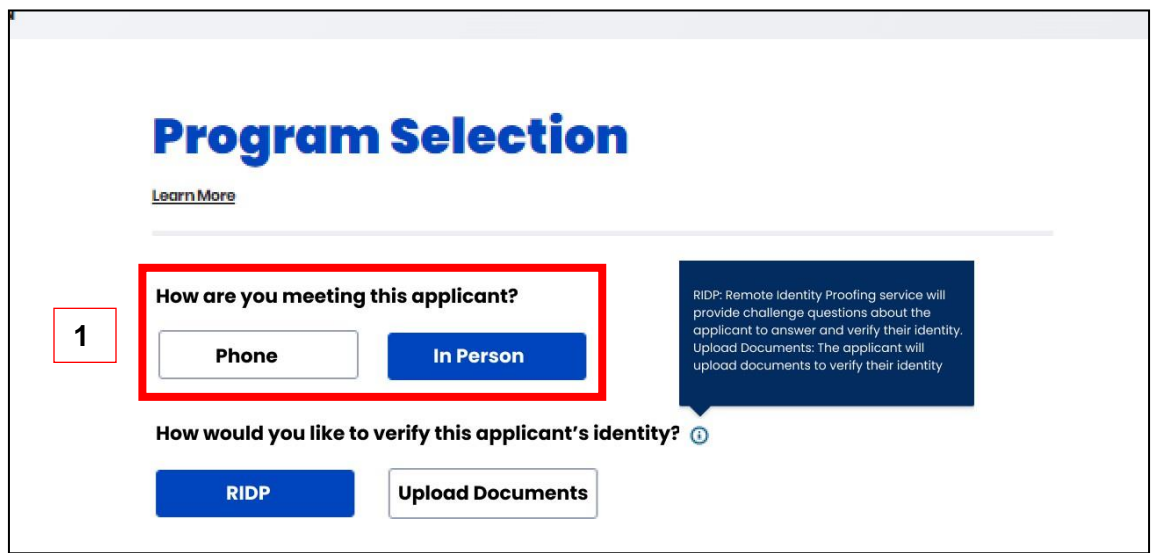

2. Select **RIDP** for how Agents and kynectors would like to verify the Resident's identity.

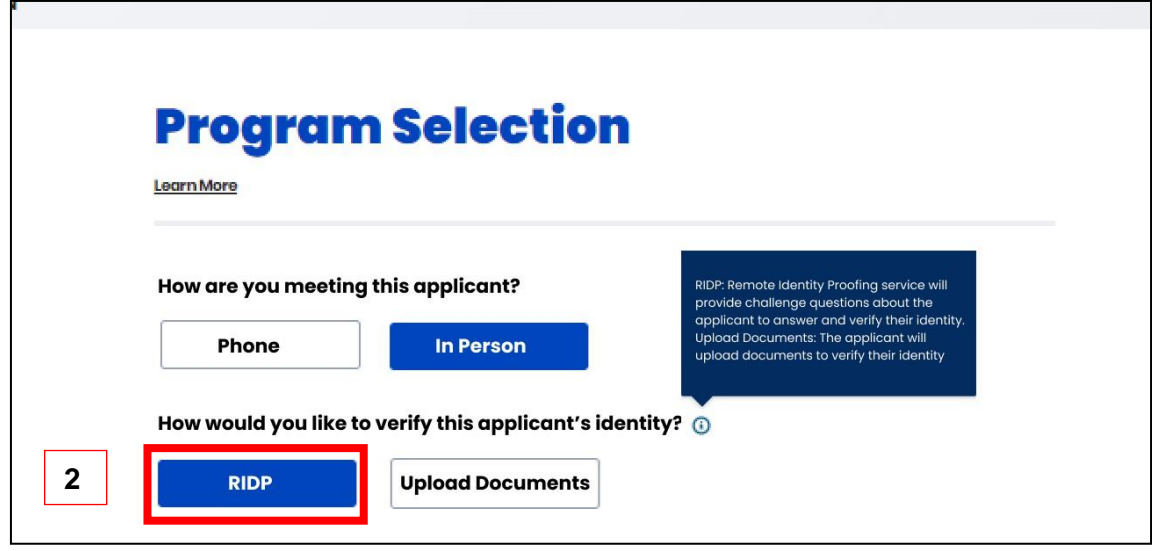

- 3. Select the programs for which the household would like to apply.
- 4. Click **Next** to go the **Application Summary** screen.
- 5. Click **Start** next to **Household Members** section.

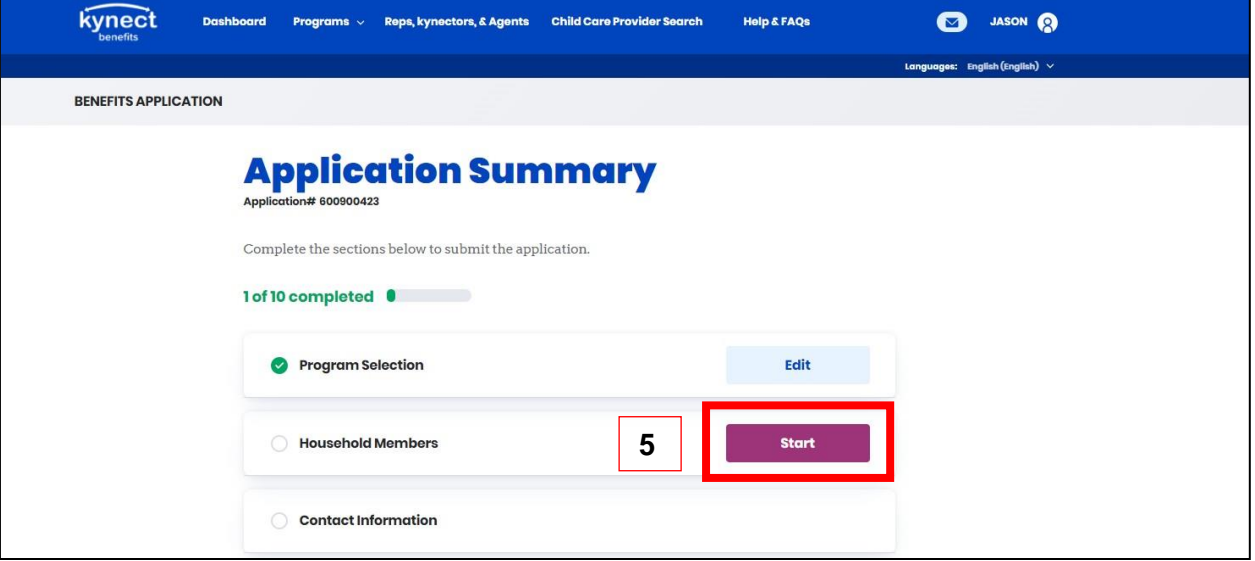

- 6. Click **Start** under **Head of Household**.
- 7. Complete the **Household Member Details** screen for the household member through the question related to the household member's race.

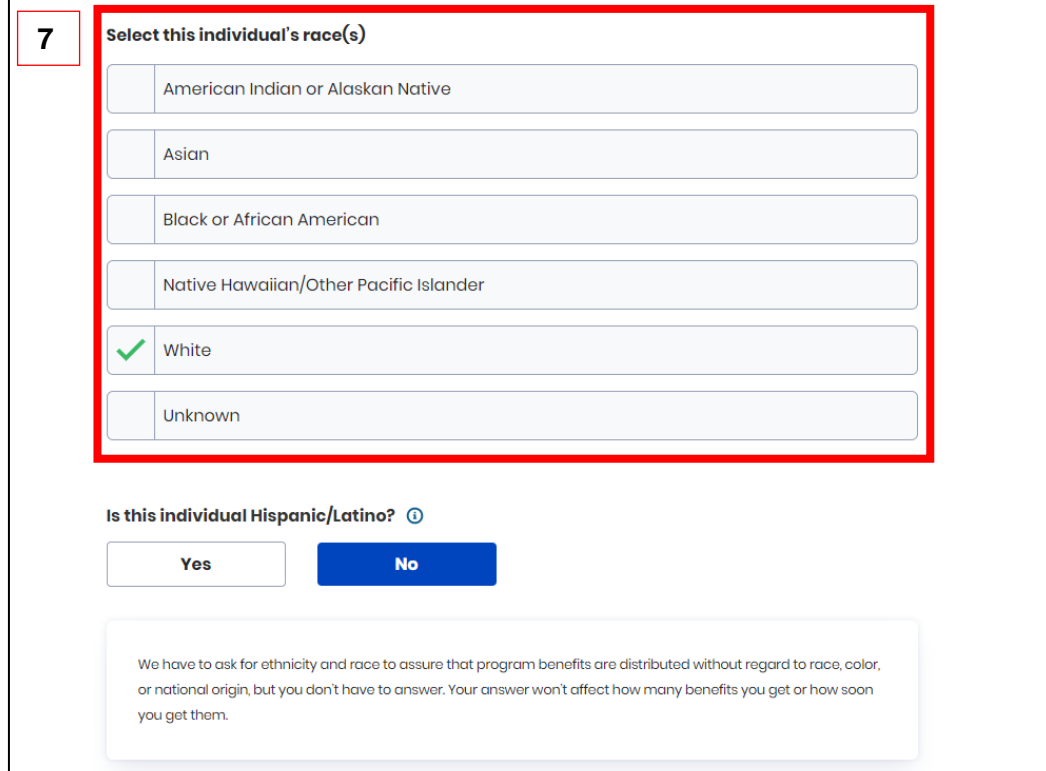

- 8. Select **New RIDP** for the *Identity verification method* field.
- 9. Select the program the Resident would like to apply for and click **Save**.

**Please note**: If an Agent or kynector had previously attempted RIDP for the Resident and had failed they would select **Resume RIDP.** See the **RIDP – Additional [Verification](#page-8-0) Needed** section of this Quick Reference Guide for additional guidance.

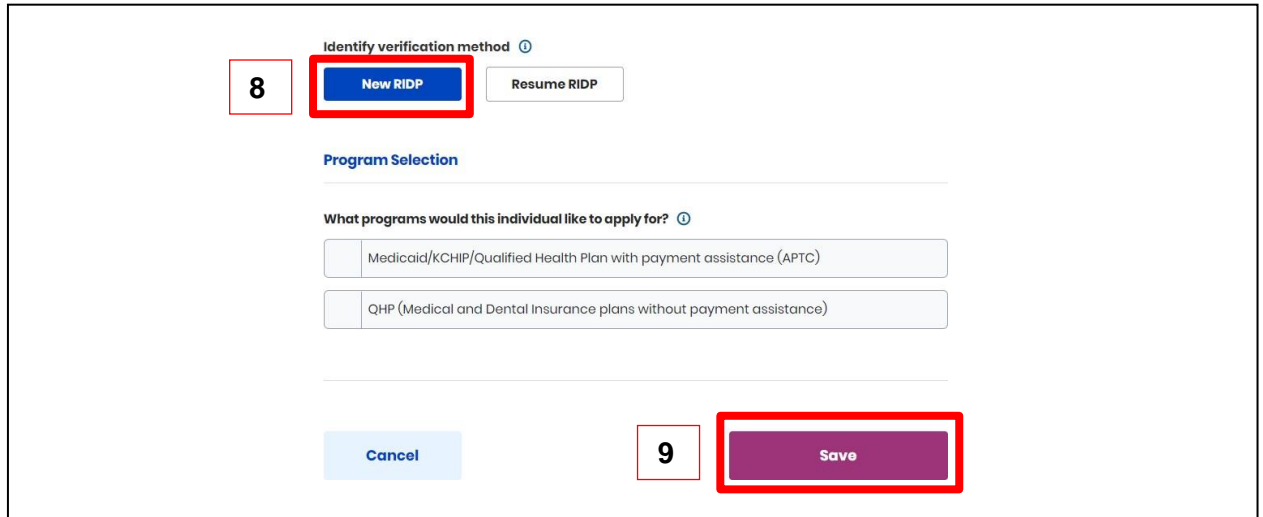

- 10. Agents and kynectors are taken directly to the **Contact Information** screen.
- 11. Complete the **Contact Information** screen.
- 12. Click **Next.**

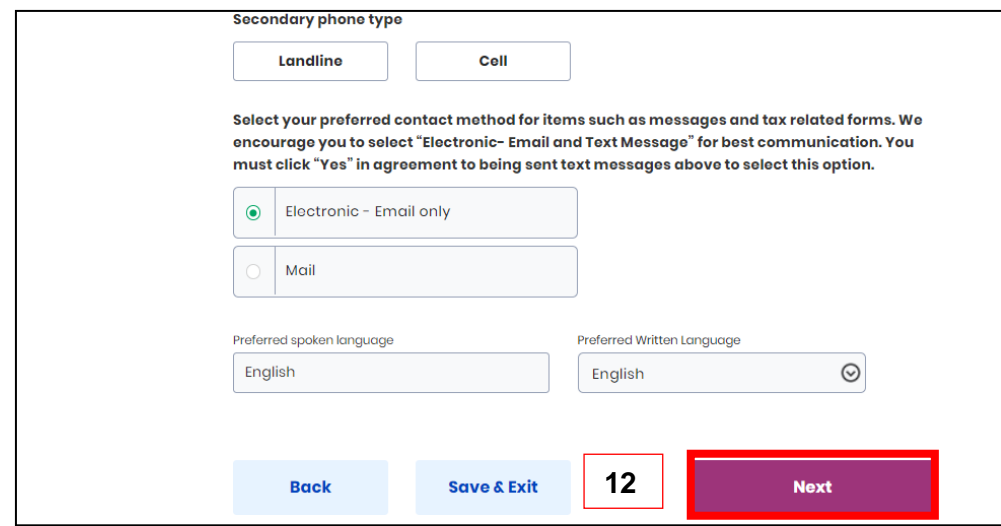

- 13. Complete the **Address Information** screen.
- 14. Click **Next**.

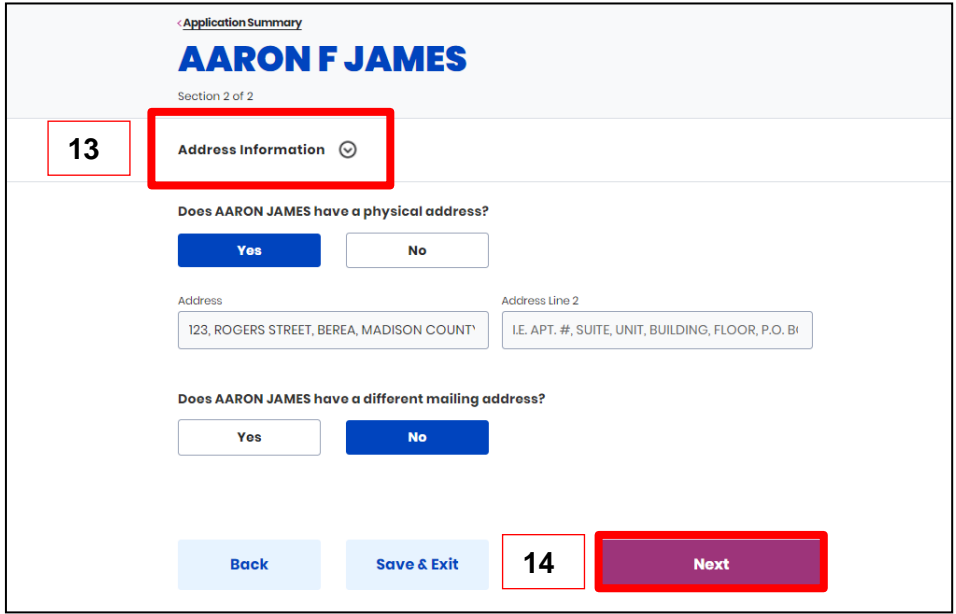

15. Answer the RIDP Challenge questions on the **RIDP Challenge Questions** screen to complete the RIDP process and verify the Resident's identity.

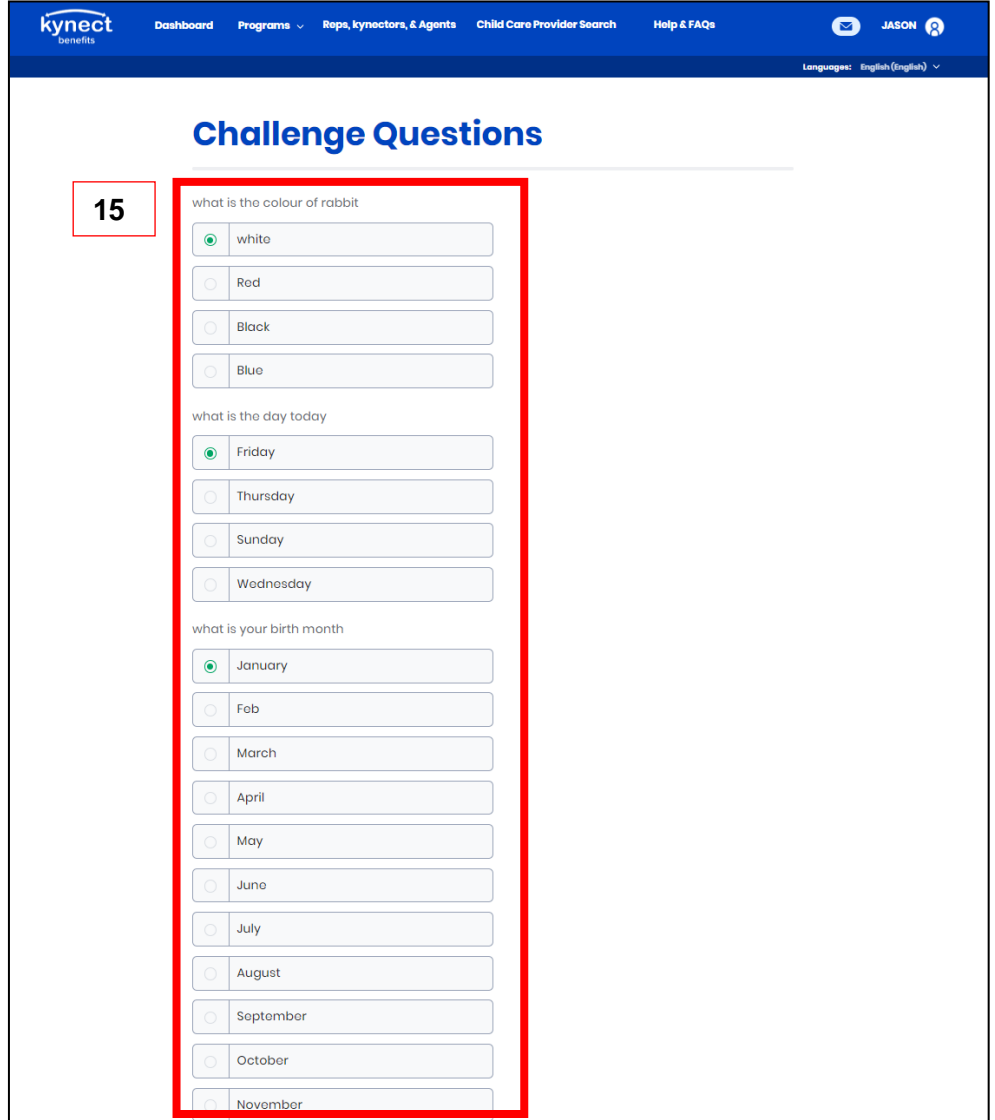

**Please note**: If an Agent or kynector received an **Additional Verification Needed** pop-up screen please refer to the **RIDP – Additional [Verification](#page-8-0) Needed** section of this QRG for additional guidance.

# <span id="page-8-0"></span>**3 RIDP – Additional Verification Needed**

If Experian is unable to verify the Resident's identity after the RIDP Challenge questions are completed, the **Additional Verification Needed** pop-up. This pop-up provides Experian's phone number (1-866-578-5409) and a reference number to verify the Resident's identity. Agents and kynectors are then taken back to the Member Details screen to resume the benefits application and RIDP.

**Please note**: Agents and kynectors must have the reference number from the **Additional Verification Needed** pop-up when they call Experian or Experian is unable to assist.

#### **Complete the steps below to complete the Additional Verification Steps:**

- 1. Contact Experian by calling **1-866-578-5409**.
- 2. Provide Experian the **reference number**.
- 3. Click **Resume RIDP** from the **Additional Verification Needed** pop-up once the Resident's Identity has been verified.

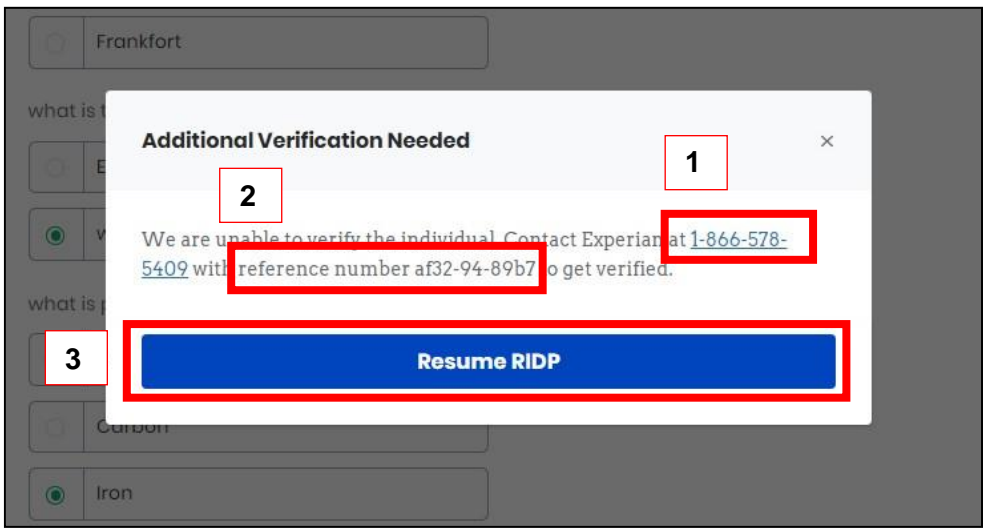

- 4. Agents and kynectors are taken back to the Member Details screen. Resume RIDP is selected for the Identity verification method question with the **Reference Number** pre- populated.
- 5. Click **Save** to continue completing the benefits application with the Resident's identity verified.

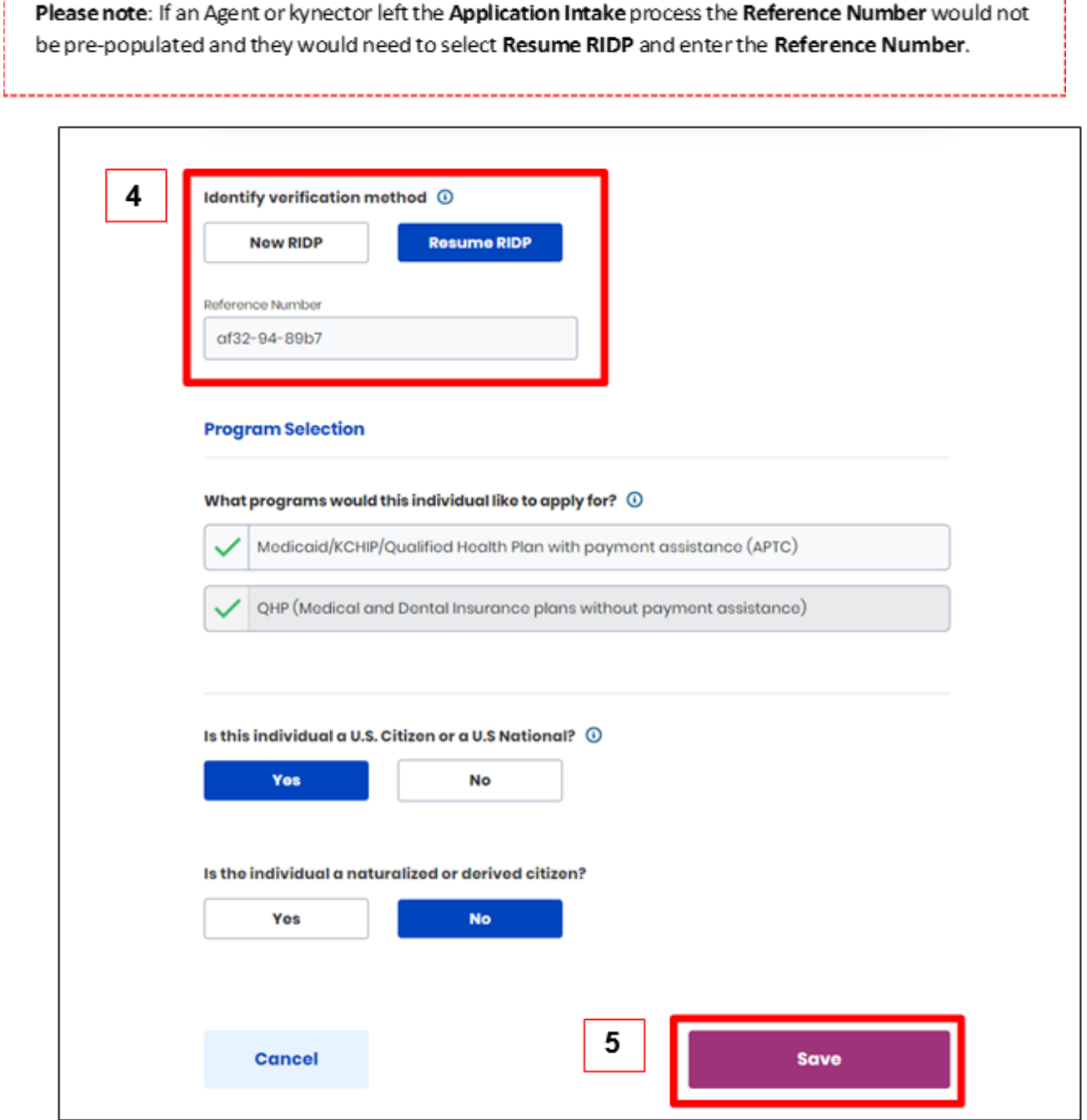

**Resident ID Proofing**: If an Agent or kynector is unable to complete the RIDP through Experian for a Resident they are assisting over the phone, they must ask the Resident to meet them in person. The Agent or kynector can then return to the **Application Summary** screen and click **Edit** next to the **Program Selection** section to change the *How are you meeting this applicant?* question to **Upload Document** to verify the Resident's identity through document upload.

Alternatively, the Agent or kynector can ask the Resident to go to their local DCBS office to be manually verified there. They should remind the Resident to ask to be associated with the Agent or kynector while at the DCBS office.

-----------------